#### **Emissão de GNRE**

#### **CONFIGURAÇÃO**

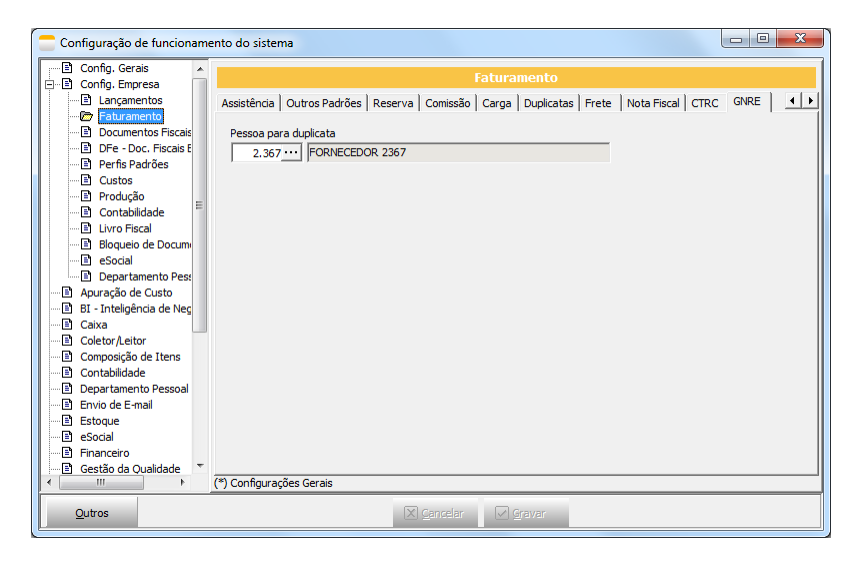

Configurar no parâmetro, a pessoa no qual vai ser gerada o contas a pagar.

#### **CADASTRAR AS RECEITAS PARA GNRE**

No site<http://www.gnre.pe.gov.br/gnre/portal/consultarTabelas.jsp> é possível encontrar:

- $\checkmark$  Receitas
- $\checkmark$  Detalhamento das Receitas
- $\checkmark$  Produtos
- $\checkmark$  Documentos de origem
- $\checkmark$  Campos adicionais

O cadastro é feito em CADASTROS > TRIBUTAÇÃO > RECEITAS DA GNRE

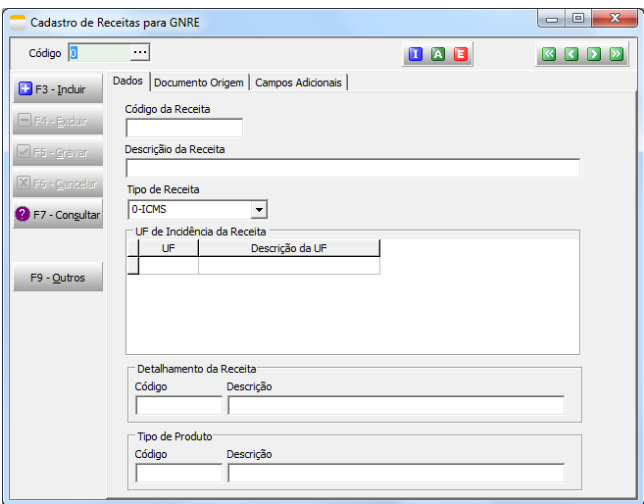

Vale lembrar que esta configuração é por UF, então necessário ficar atento as diferenças de uma UF para outra. Devido a estas particularidas, pode ser necessário cadastrar a mesma RECEITA mais de uma vez.

Observe o exemplo abaixo

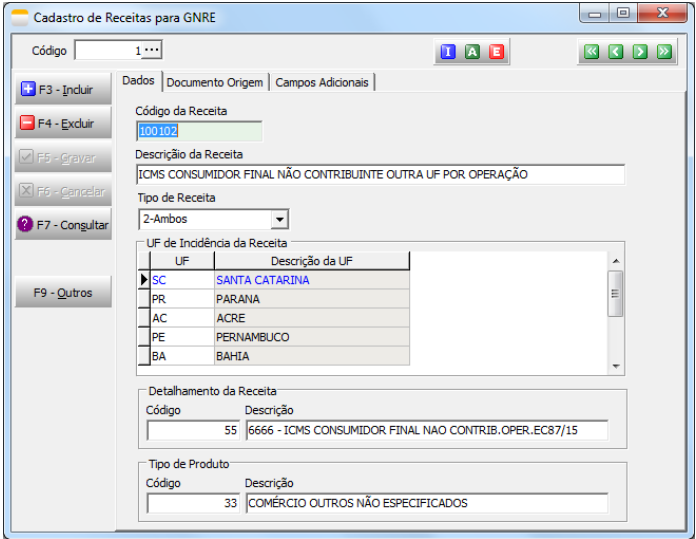

Neste cadastro, todas as UF utilizam o mesmo detalhamento da Receita e Tipo de Produto ou não utilizam nenhum dos dois. Sendo assim, pode-se usar um cadastro único. Assim como o Documento Origem, pode afetar este cadastro.

#### **O QUE É NECESSÁRIO PARA EMITIR A GNRE?**

Cliente precisar ser consumidor final não-contribuinte

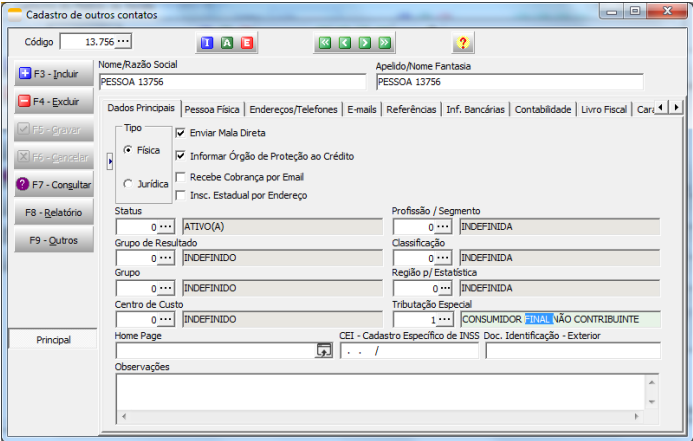

## $\triangleright$  Precisa ter Difal ou FCP

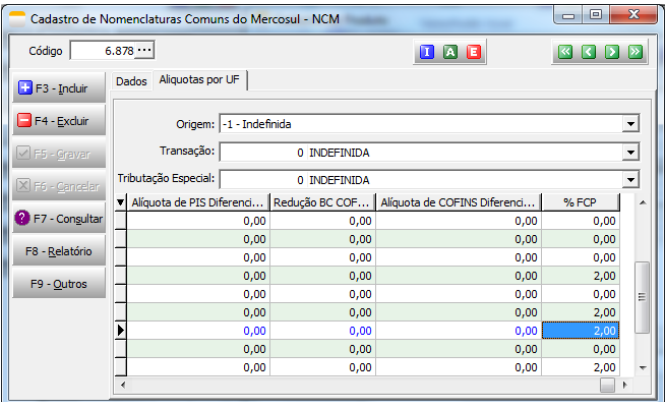

# **EMISSÃO DA GNRE**

## **Automática**

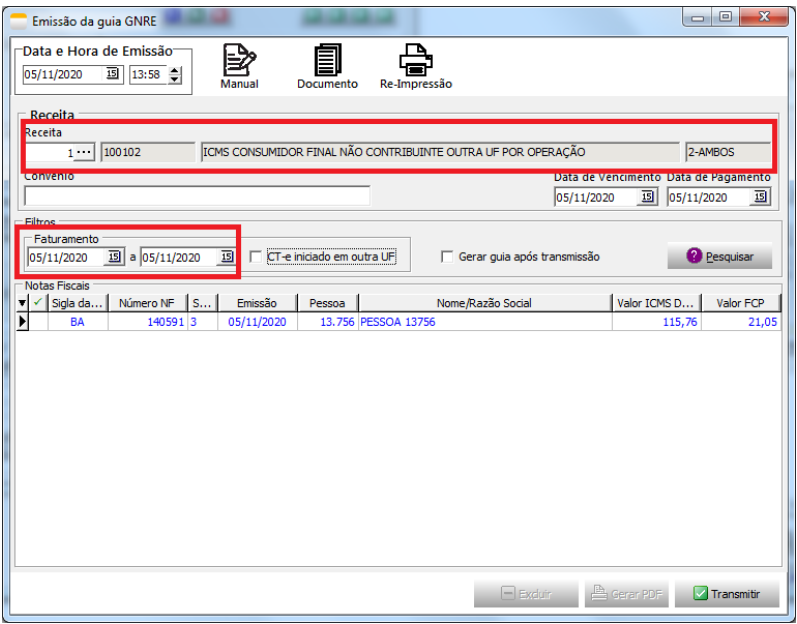

- ▶ Clicar no botão Documentos
- $\triangleright$  Informe a receita (cadastrada previamente)
- Data de vencimento e Pagamento
- Filtros de data de Faturamento da NF ou CT-e
- Marcar as notas fiscais / CT-e e clicar em transmitir

Será gerada uma guia, como no exemplo abaixo.

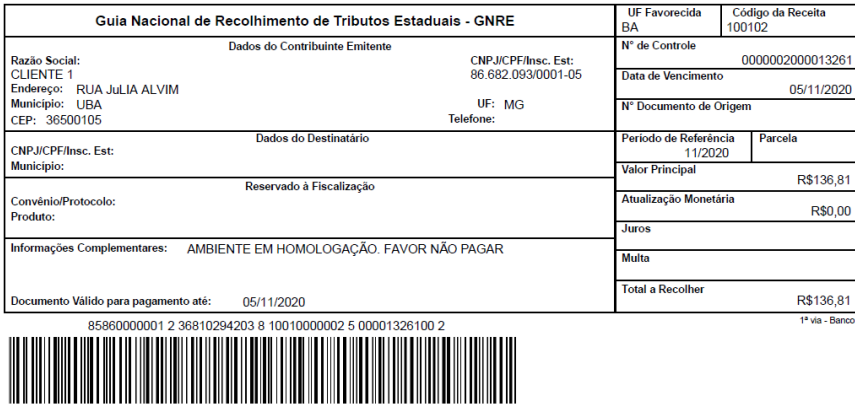

Pode-se utilizar o processo MANUAL e fazer a re-impressão, se necessário.

**IMPORTANTE:** O ERP não fazer emissão de guias para as seguintes UF's: SP, ES e RJ pois não utilizam o mesmo **WEBSERVICE** 

# **CONTAS A PAGAR**

O sistema gerou, automaticamente o contas a pagar, relativo a guia de GNRE que foi gerada.

![](_page_3_Picture_8.jpeg)